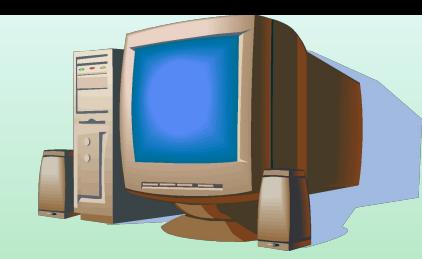

# Создание Web-сайта

создаем Web-странички

# Создание Web-сайта «Компьютер»

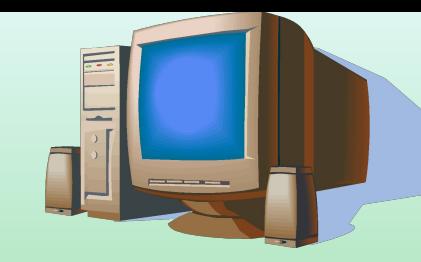

- HTML-код страницы помещается внутрь контейнера <HTML> </HTML>
- Web-страница разделяется на две логические части: заголовок и содержание.
- Заголовок заключается в контейнер <HEAD></HEAD>
- Название содержится в контейнере <TITLE></TITLE >

# Назовем нашу страницу «Компьютер»:

- <HEAD> <TITLE>Компьютер</TITLE> </HEAD>
- Основное содержание страницы помещается в контейнер <BODY></BODY> и может включать текст, таблицы, бегущие строки, ссылки на графические изображения и звуковые файлы и так далее.
- Поместим на страницу текст «Все о компьютере»: <BODY> Все о компьютере </BODY>

• В окне приложения Блокнот ввести HTML-код Web-страницы. Сохранить файл под именем index.htm(html) в папке сайта. Загрузить этот файл в окно браузера для просмотра.

<HTML>

<HEAD>

<TITTLE>Компьютер</TITTLE>

</HEAD>

<BODY>

Все о компьютере

</BODY>

</HTML>

## Форматирование текста

• Размер шрифта для имеющихся в тексте заголовков задается тэгами от <H1>(самый крупный) до <H6>(самый мелкий). Заголовок выдели крупным шрифтом:

<H1>Все о компьютере </H1>

создаем Web-странички

<H1 ALIGN="center">Все о компьютере </H1>

Задать тип выравнивания заголовка для тэга заголовка позволяет атрибут ALIGN, которому требуется присвоить определенное значение.

С помощью тэга FONT и его атрибутов можно задать параметры форматирования шрифта любого фрагмента текста.

Атрибут FACE позволяет задать гарнитуру шрифта (например, FACE="Arial")

Атрибут SIZE- размер шрифта (например, SIZE=4)

Атрибут COLOR –цвет шрифта (например, COLOR = "blue")

Таким образом, задать синий цвет заголовка моно с помощью тэга FONT с атрибутом COLOR :

<FONT COLOR = "blue">

<H1 ALIGN="center">Все о компьютере </H1>

</FONT>

### Заголовок можно отделить от остального содержания страницы горизонтальной линией с помощью одиночного тэга <HR>

Разделение текста на абзацы производится с помощью контейнера  $<$ P $><$ /P $>$ 

На титульной странице обычно размещается текст, кратко описывающий содержание сайта:

<P ALIGN="left">На самом сайте вы сможете получить различную информацию о компьютере, его программном обеспечении и ценах на компьютерные комплектующие. </P>

<P ALIGN="right">Терминологический словарь познакомит вас с компьютерными терминами, а также вы сможете заполнить анкету.</P> В окне приложения **БЛОКНОТ** в контейнер <BODY> вставить последовательность тэгов и просмотреть результат в браузере: <FONT COLOR = "blue">

<H1 ALIGN="center">Все о компьютере </H1>

</FONT>

<HR>

<P ALIGN="left">На самом сайте вы сможете получить различную

информацию о компьютере, его программном обеспечении и ценах на

компьютерные комплектующие. </P>

<P ALIGN="right">Терминологический словарь познакомит вас с

компьютерными терминами, а также вы сможете заполнить анкету.</P>

## Вставка изображений

Для вставки изображений используется тэг <IMG> с атрибутом SRC, который указывает на место хранения файла на локальном компьютере или в Интернете. Если графический файл находится на локальном компьютере в том же каталоге, что и файл Web-страницы, то в качестве значения атрибута SRC достаточно указать только имя файла:

#### <IMG SRC="computer.gif">

Если файл находится в другом каталоге на данном локальном компьютере, то значением атрибута должно быть полное имя файла. Например:

#### <IMG SRC="С:\computer\computer.gif">

Если файл находится на удаленном сервере в Интернете, то должен быть указан URL-адрес этого файла. Например:

<IMG SRC="http://www.server.ru/computer.gif">

## Поясняющий текст

Поясняющий текст выводится с помощью атрибута ALT, значением которого является текст, поясняющий, что должен был бы увидеть пользователь на рисунке:

#### <IMG SRC="computer.gif" ALT="Компьютер">

Расположить рисунок относительно текста различными способами позволяет атрибут ALIGN тэга <IMG>, который может принимать 5 различных значений: TOP(верх), MIDDLE(середина), BOTTOM (низ), LEFT (слева) и RIGHT (справа).

Для того чтобы рисунок располагался по правому краю текста, тэг вставки изображения должен принять следующий вид:

В окне приложения БЛОКНОТ в контейнер<BODY> вставить перед абзацами текста тэг вставки изображения, просмотреть результат в браузере.

<IMG SRC="computer.gif" ALT="Компьютер" ALIGN="right">

### Практическое задание

Создать титульную страницу вашего сайта. Поэкспериментировать с форматированием текста и размещением графики. Задайте для страницы фон. Используемые тэги : Фоновое изображение <BODY BACKGROUND="URL"> Цвет фона <BODY BGCOLOR="#RRGGBB">

# Гиперссылки на Webстраницах

Каждая страница будет содержать следующий HTML-код:

<HTML> <HEAD> <TITLE>Заголовок станицы</TITLE> </HEAD> <BODY>

</BODY> </HTML>

Создать пустые страницы «Программы», «Словарь», «Комплектующие» и «Анкета» и сохранить их с именами software.htm, glossary.htm, hardware.htm и anketa.htm в каталоге сайта

Гиперссылка состоит из двух частей:

#### ✔Указателя ссылки

#### ✔Адресной части ссылки

Указатель ссылки – это то, что мы видим на Web-странице (текст или рисунок), обычно выделенный синим цветом и подчеркиванием. Активизация гиперссылки вызывает переход на другую страницу.

URL-адрес может быть абсолютным и относительным.

Абсолютный адрес документа, находящегося на удаленном компьютере в Интернете, будет включать имя сервера Интернета, путь к файлу и имя файла, например:

http://www.host.ru/Web-http://www.host.ru/Webсайтhttp://www.host.ru/Web-сайт/filename.htm

Абсолютный адрес документа, находящегося на локальном компьютере, будет включать в себя путь к файлу и имя файла, например:

создаем Web-странички С:/<u>Web-</u>C:/Web-<u>сайт</u>C:/Web-сайт<u>/filename.htm</u> Панель навигации будет представлять собой абзац, выровненный по центру, в котором указатели гиперссылок разделены пробелами (&nbsp).

<P ALIGN="center">

[Программы] &nbsp [Словарь] &nbsp [Комплектующие] &nbsp [Анкета]

 $<$ / $P$ >

Теперь для каждой гиперссылки определим адрес перехода. Для этого используется контейнер гиперссылки <A></A> с атрибутом HREF, значением которого является URL-адрес документа на локальном компьютере или в Интернете. Контейнер должен содержать указатель гиперссылки:

<A HREF="URL"> Указатель гиперссылки</A>

Вставить в титульную страницу код, создающий панель навигации:

<P ALIGN="center">

[<A HREF="software.htm"> Программы</A>] &nbsp

[<A HREF="glossary.htm"> Словарь</A>] &nbsp

[<A HREF="hardware.htm"> Комплектующие</A>] &nbsp

[<A HREF="anketa.htm"> Анкета</A>]

 $<$ / $P$ >

Полезно на титульной странице сайта создать ссылку на адрес электронной почты, по которому посетители могут связаться с администрацией сайта. Для этого необходимо атрибуту ссылки HREF присвоить URL-адрес электронной почты и вставить её в контейнер

 <ADDRESS> </ADDRESS>, который задает стиль абзаца, принятый для указания адреса.

Вставить в титульную страницу код, создающий ссылку на адрес электронной почты: <ADDRESS>

 $\prec$ A

>

HREF=mailto:mailbox@provaider.r u>E-mail:mailbox@provaider.ru</A

</ADDRESS>

создаем Web-странички

### Практическое задание

Разместить панель навигации и электронный почтовый адрес на титульной странице разрабатываемого сайта.

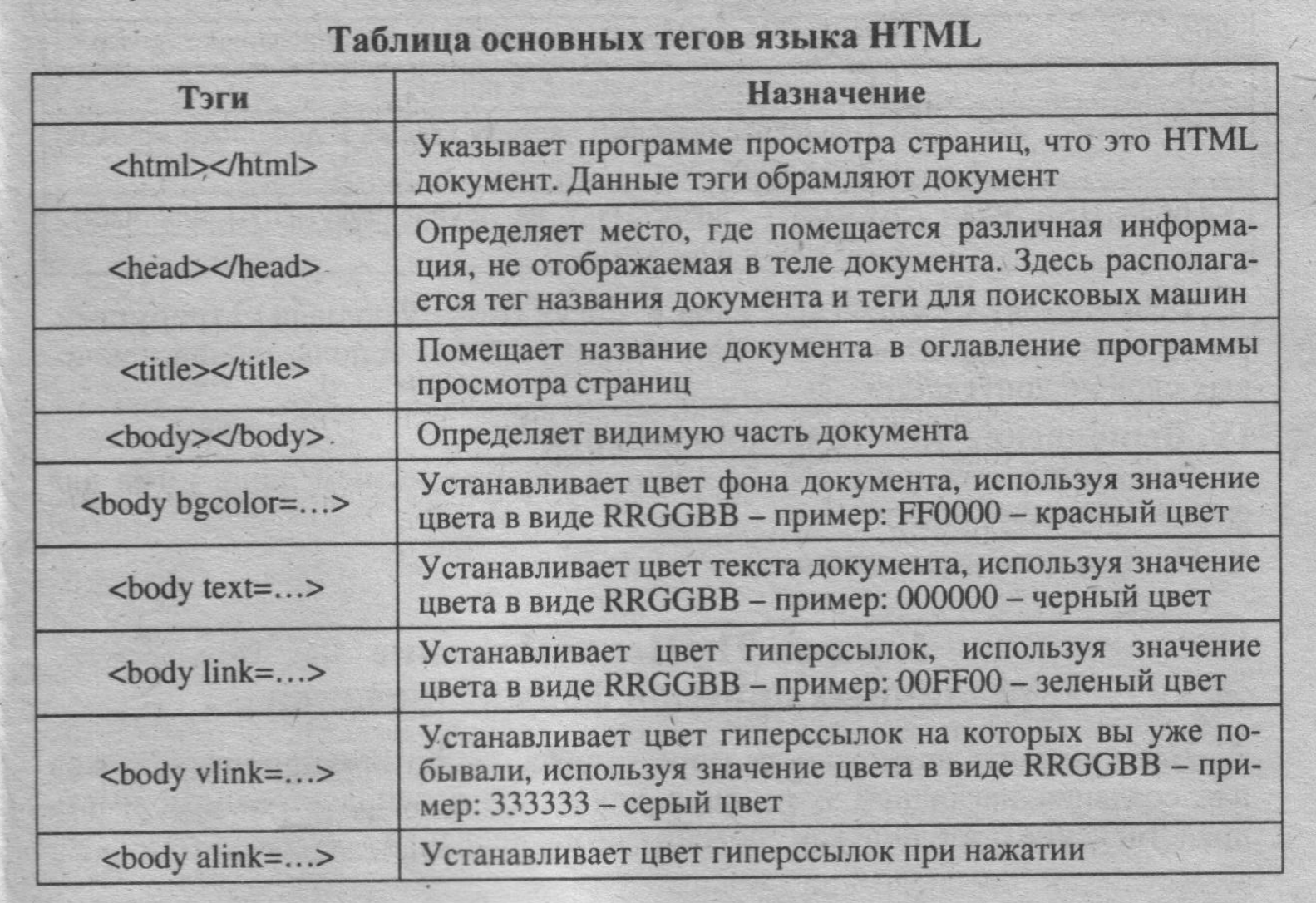

 $\overline{\phantom{a}}$ 

создаем Web-странички

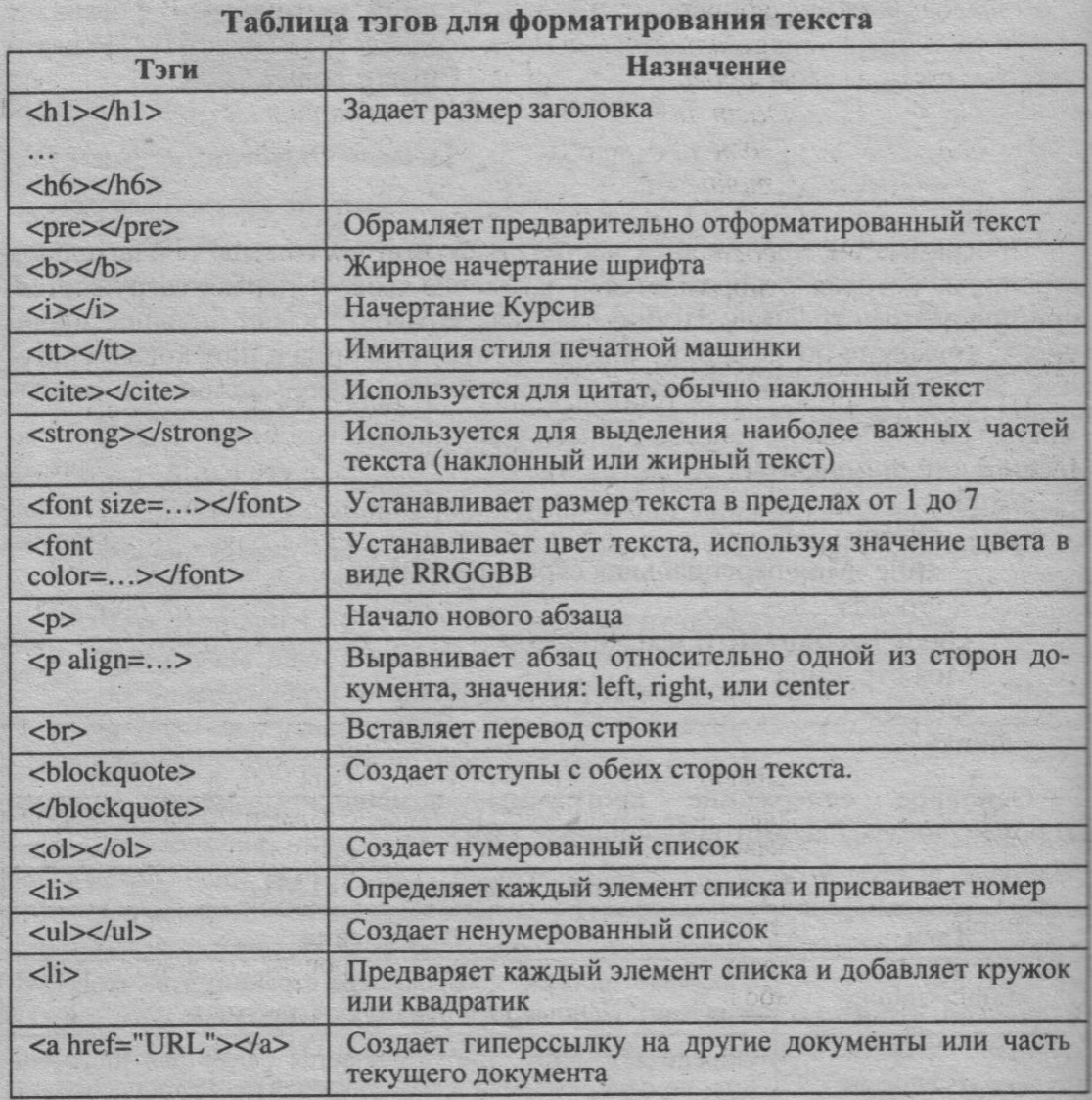

создаем Web-странички